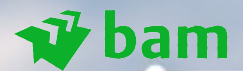

# **Troubleshooting Contactpersonen Outlook App -> Telefoon**

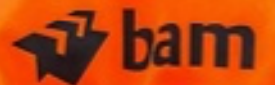

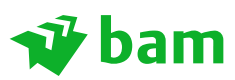

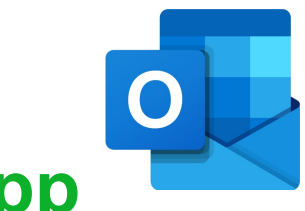

Het kan gebeuren dat je eigen contactpersonen in je Outlook App niet synchroniseren met je telefoon App. Hierdoor zie je niet wie je belt en je ziet bijvoorbeeld geen namen in WhatsApp.

Er zijn een aantal instellingen die je dient te controleren.

### **Als eerste, zet je toestel een keertje helemaal uit en weer aan na het volledig instellen.**

Mochten ze dan nog niet verschijnen controleer dan het volgende.

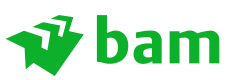

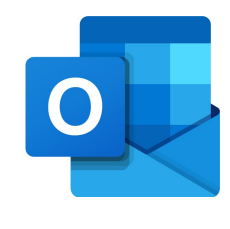

Open de Instellingen App op je toestel:

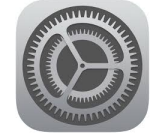

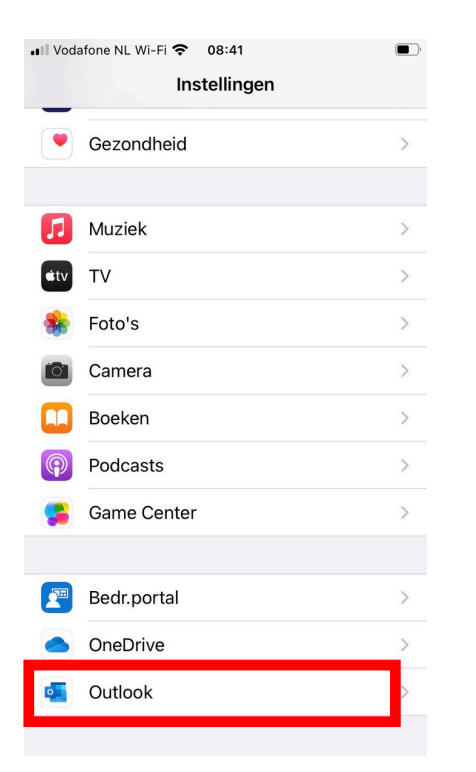

Scrol naar de Outlook App (Apps staan onderaan)

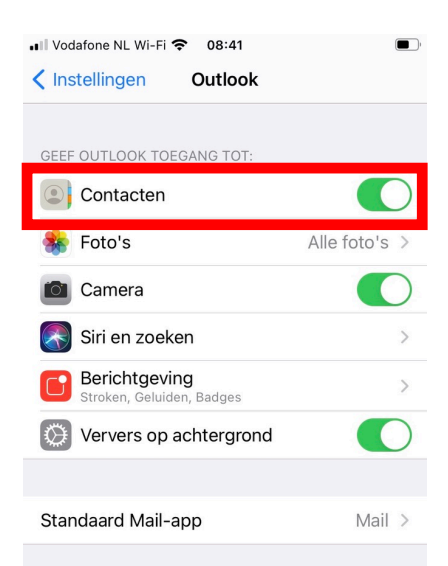

Controleer of het schuifje bij Contacten op AAN staat.

Zet deze anders op AAN "groen"

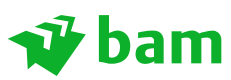

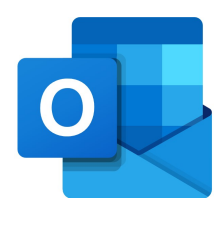

Open nu de Outlook App:

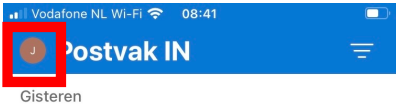

Klik op het icoon/ je foto naast Postvak IN

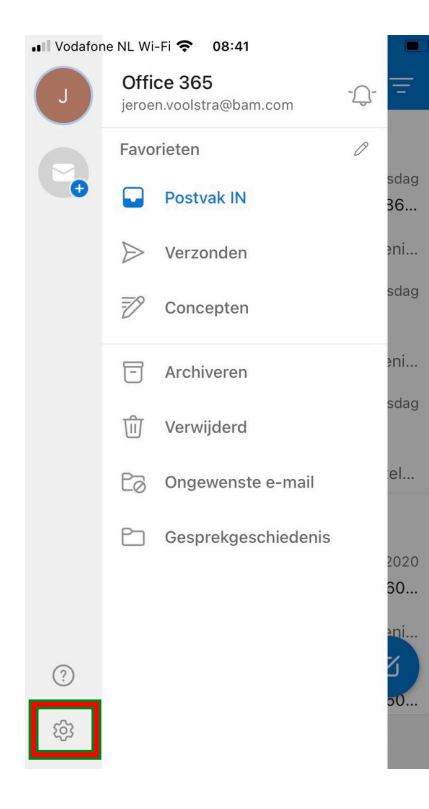

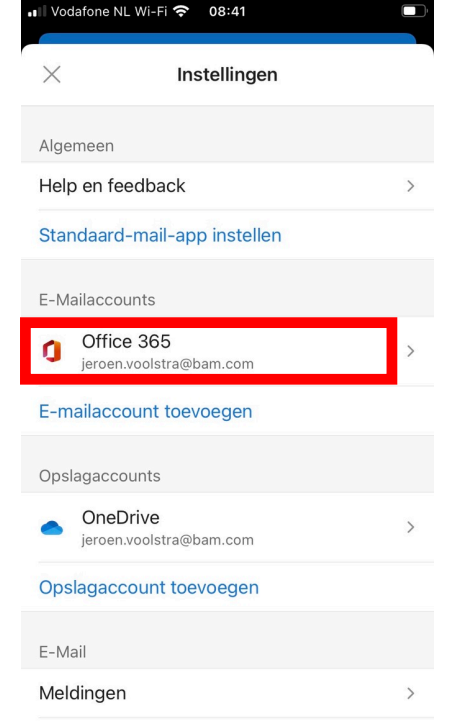

Klik op instellingen

Klik op je Office 365 account

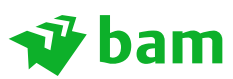

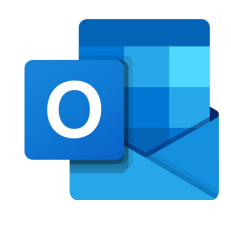

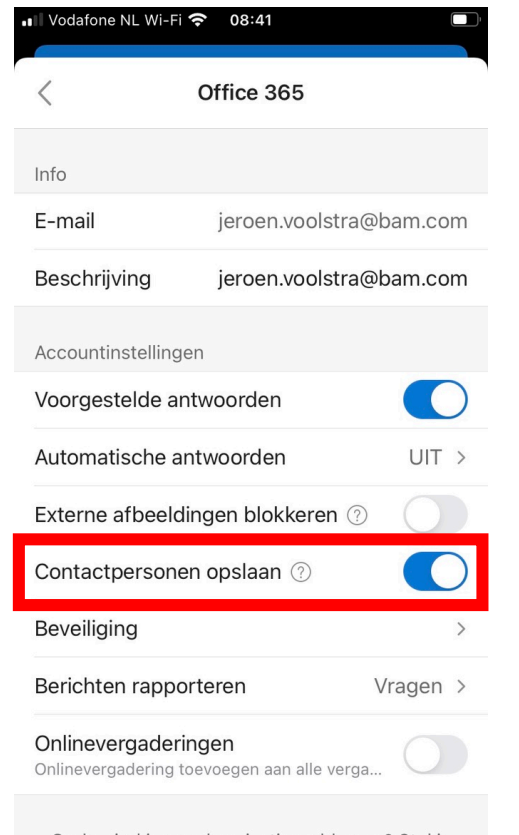

Ondervind je synchronisatieproblemen? Stel je

Controleer of "Contactpersonen opslaan" AAN staat.

Staat deze AAN zet hem dan een keertje UIT en weer AAN.

Hij vraagt hierbij om eventuele huidige contacten van het toestel te verwijderen. Geef hier akkoord op. Bij het weer aanzetten zullen ze opnieuw gesynchroniseerd worden.

Controleer nu je telefoon App of je contacten staan.

Staan ze er dan nog niet in, dan zal je een harde "reset" van je toestel uitvoeren (hierbij gaan geen(!) gegevens verloren)

Het uitvoeren van de reset is per toestel verschillend. (zie volgende pagina)

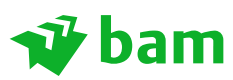

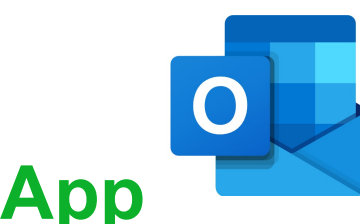

"Harde Reset" uitvoeren:

### **iPhone 6s:**

Aan/uit knop en ronde "home" knop tegelijk indrukken en vasthouden tot dat het Apple Logo verschijnt (en dan los laten)

### **iPhone 7:**

Aan/uit knop en volume omlaag tegelijk indrukken en vasthouden tot dat het Apple Logo verschijnt (en dan los laten)

### **iPhone 8 en SE:**

Eén keer volume omhoog (kort) indrukken, één keer omlaag (kort) indrukken en dan de aan/uit knop indrukken en vasthouden totdat het Apple Logo verschijnt (en dan los laten)

Mochten ze hierna nog steeds niet in je toestel komen neem dan contact op met de BAM ICT Service Desk: 0800-3744000